# **PANDUAN PENDAFTARAN USER BARU DAN MELAKUKAN PERMOHONAN LAYANAN**

**APLIKASI PENDAFTARAN ONLINE AKU DICARI**

**Dinas Kependudukan dan Pencatatan Sipil Kabupaten Badung**

**2021**

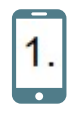

# **PEMBUATAN USER BARU**

- 1. Masuk ke Dalam Web Aplikasi Pelayanan Online AKU DICARI Disdukcapil Kabupaten Badung Dengan memasukan link: disdukcapilbadung.akudicari.go.id
- 2. Setelah itu akan muncul Dasboard Aplikasi seperti gambar 1, silahkan anda mengklik Bar yang ada di pojok kiri atas untuk membuka menu.

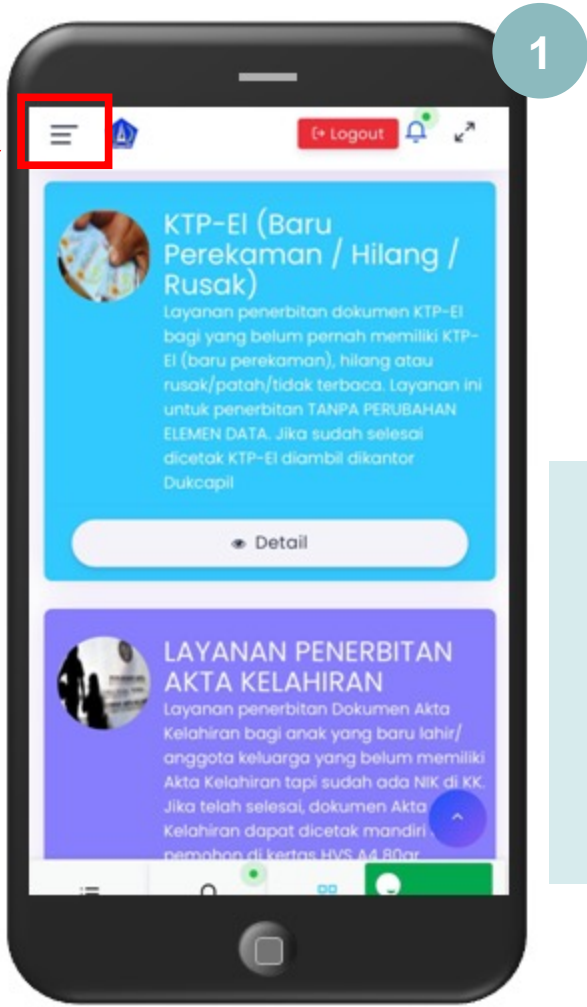

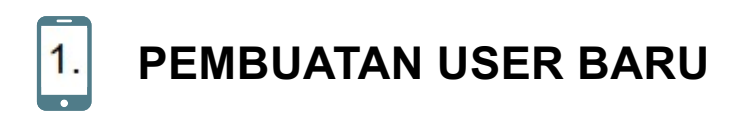

3. Setelah menu tampil pada gambar 2 silahkan klik dibagian Pendaftaran User Baru

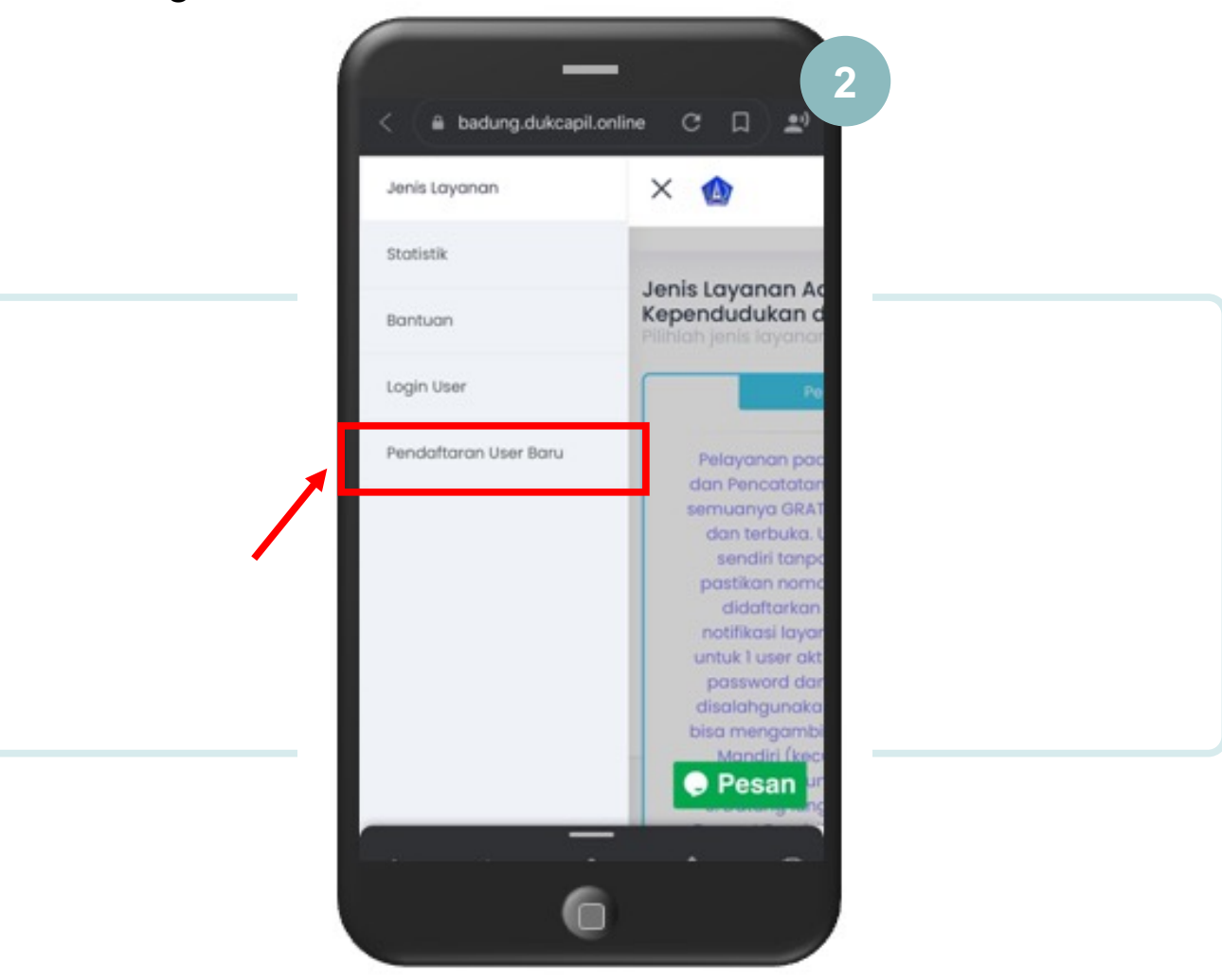

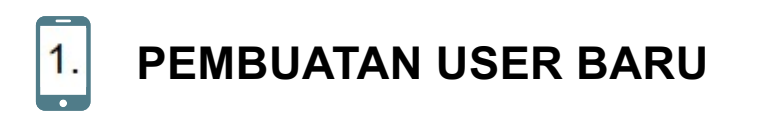

4. Di bagian data user pada gambar 3 & 4 silahkan isi data Anda dengan benar dan setelah semua terisi silahkan klik kirim data pendaftaran user baru,

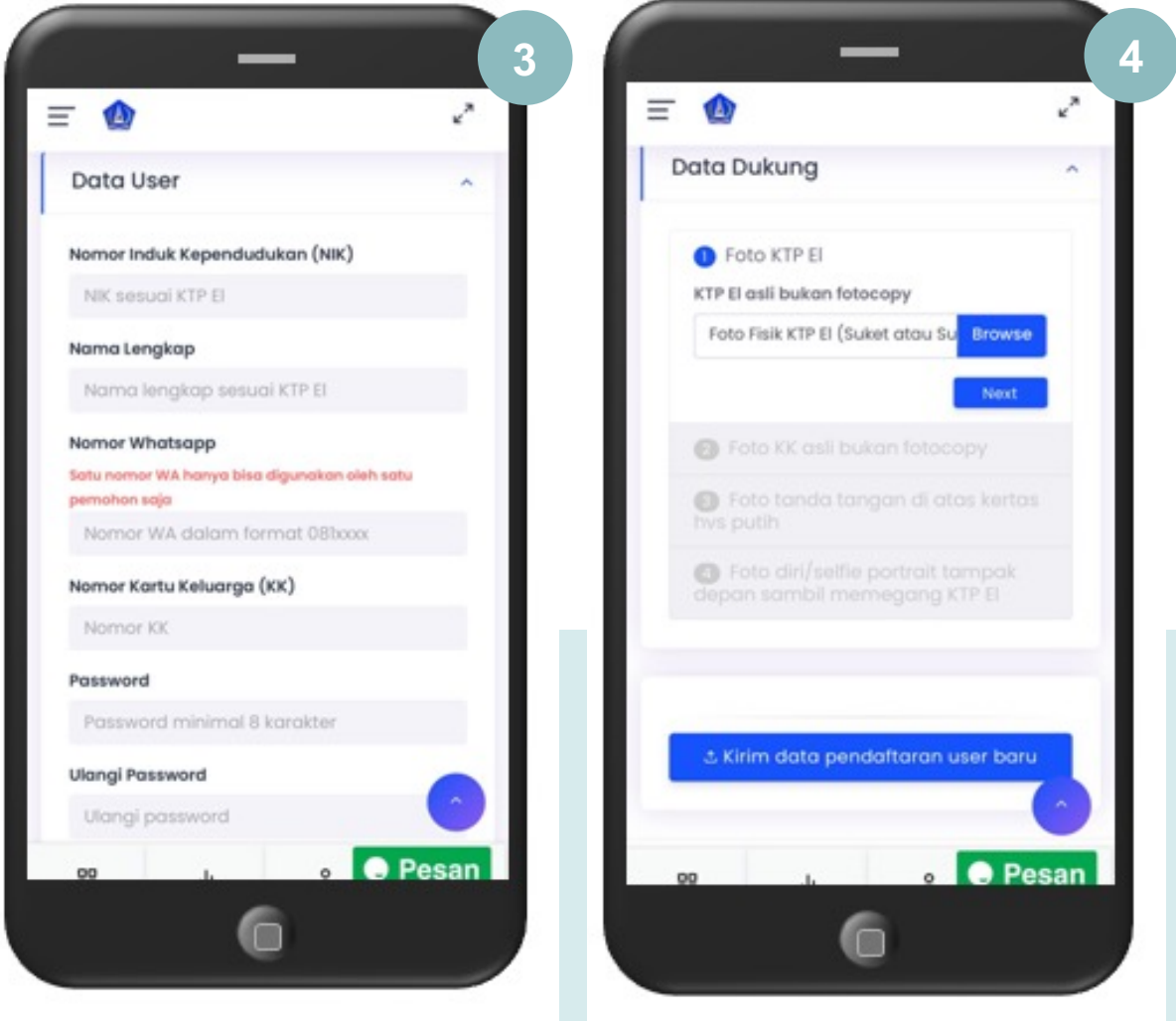

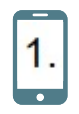

# **PEMBUATAN USER BARU**

- 5. Setelah Anda mengirim data user anda, anda belum bisa mengajukan permohonan layanan (gambar 5 ) sampai Oprator Verifikasi menyetujui user anda ini dibutuhkan waktu paling lama 5 menit untuk memeriksa Data User yang anda Kirim, jika pengajuan user **5** anda diterima ataupun ditolak anda akan menerima Notifikasi v = Lewat pesan Whatsapp Login User
- 6. Setelah Mendapatkan Notifikasi Verifikasi User anda disetujui, Anda sudah bisa melakukan pengajuan Layanan

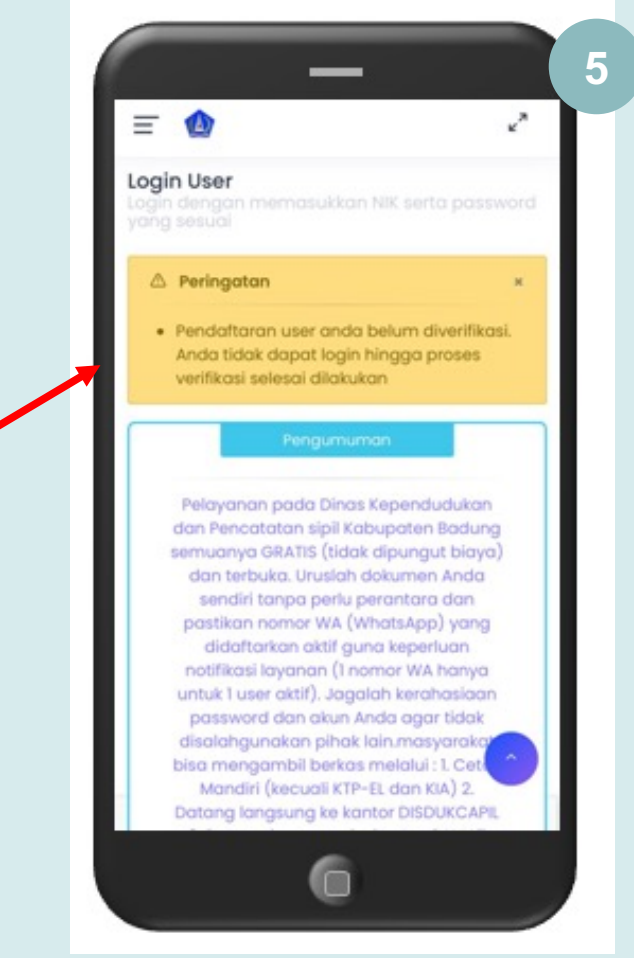

# $\overline{2}$

## **MELIHAT DAFTAR PERSYARATAN LAYANAN DAN MELAKUKAN PERMOHONAN LAYANAN**

- 1. Masuk ke Dalam Web Aplikasi Pelayanan Online AKU DICARI Disdukcapil Kabupaten Badung Dengan memasukan link: disdukcapilbadung.akudicari.go.id
- 2. Setelah itu akan muncul Dasboard Aplikasi seperti gambar 1, silahkan anda mengklik Bar yang ada di pojok kiri atas untuk membuka menu.

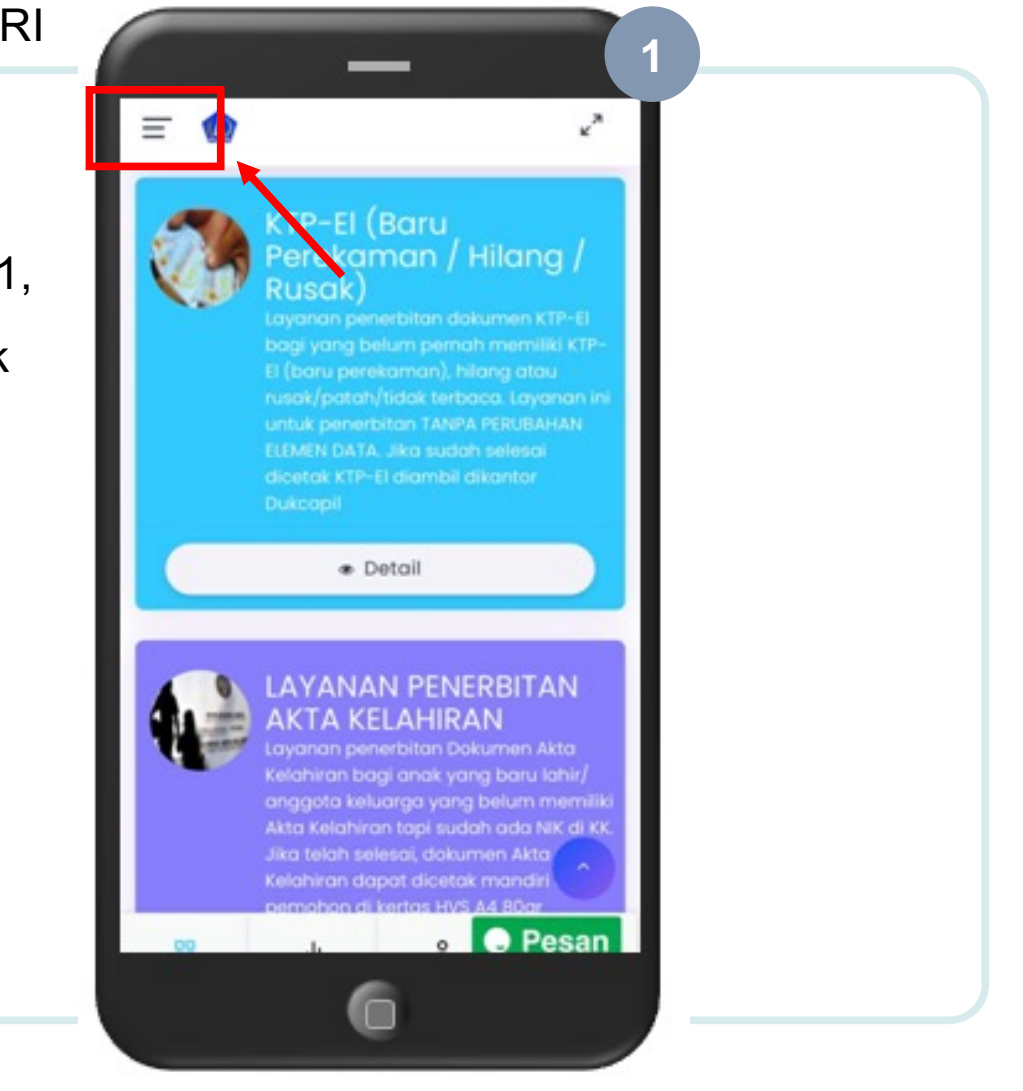

3. Setelah menu tampil pada gambar 2 silahkan klik dibagian Login User.

 $\vert$ <sub>2</sub>.

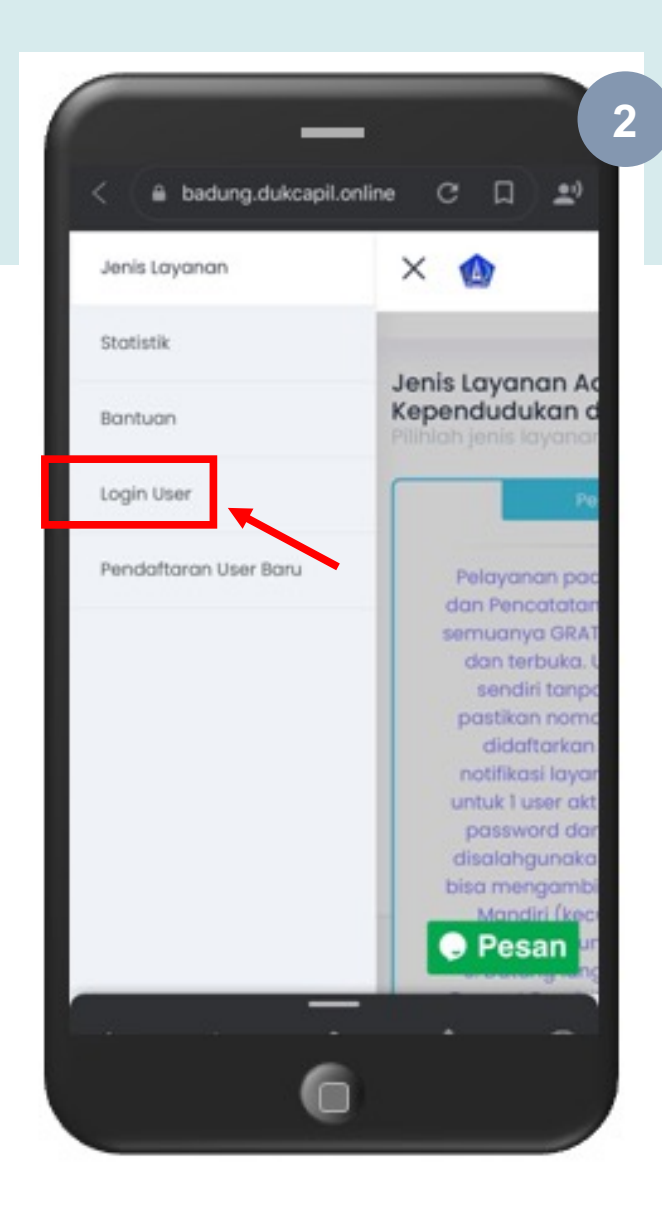

4. Pada menu Login Masukan NIK dan Password Anda yang sudah anda daftarkan dan di verifikasi Oprator Dinas dan Klik Login.

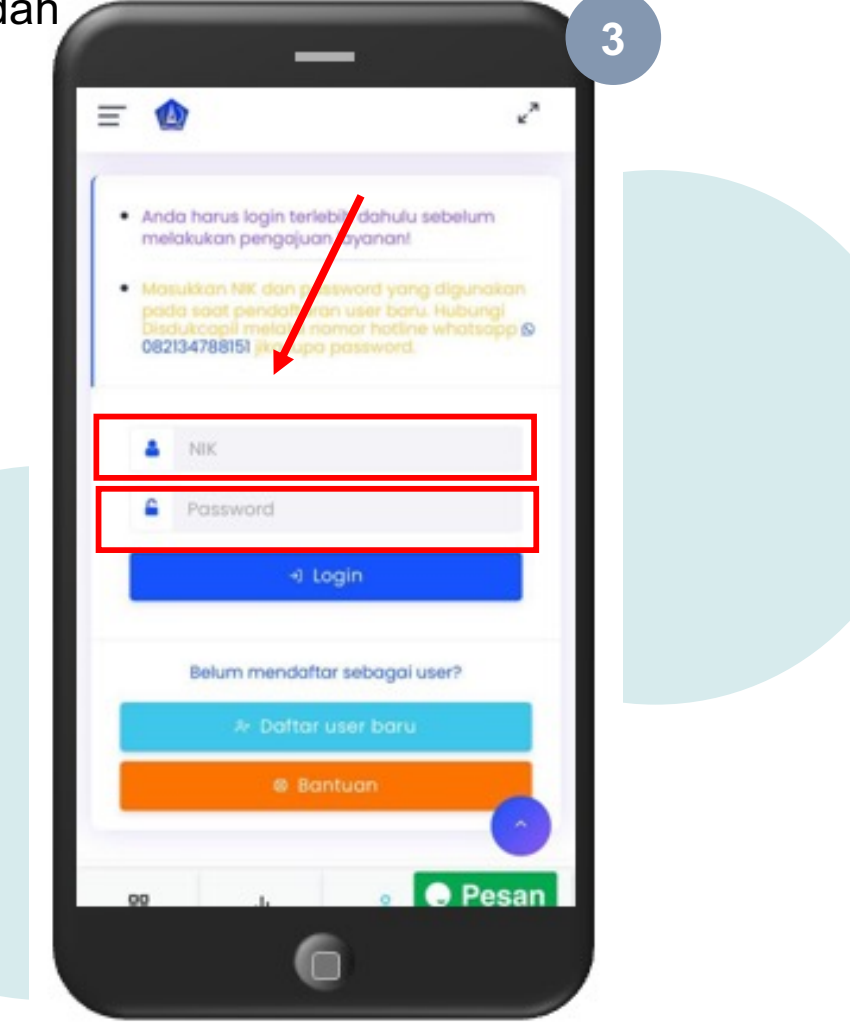

#### $\vert$ <sub>2</sub>. **MELIHAT DAFTAR PERSYARATAN LAYANAN DAN MELAKUKAN PERMOHONAN LAYANAN**

5. Setelah anda berhasil login silahkan pilih layanan yang akan anda Ajukan, Gambar 4. Klik Detail Untuk melihat Detail Layanan, Persyaratan, dan Mendownload Formulir yang dibutuhkan.

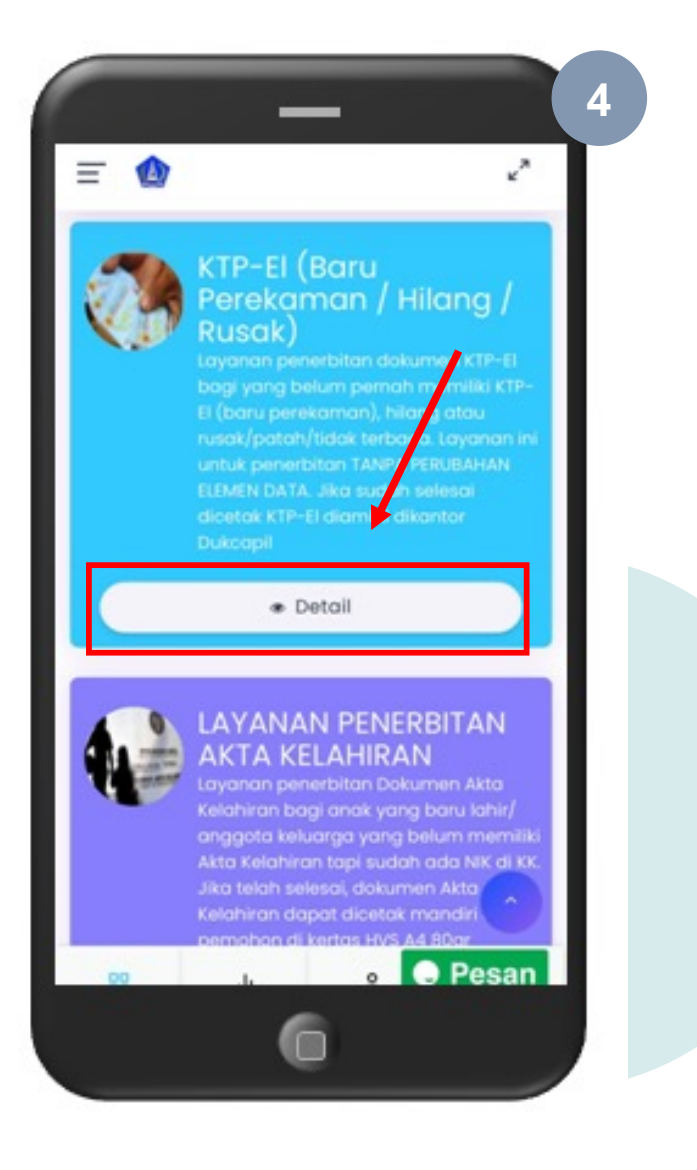

6. Pada Gambar 5, Anda Bisa mendownload Petunjuk untuk Pelayanan tersebut Jika anda membutuhkannya.

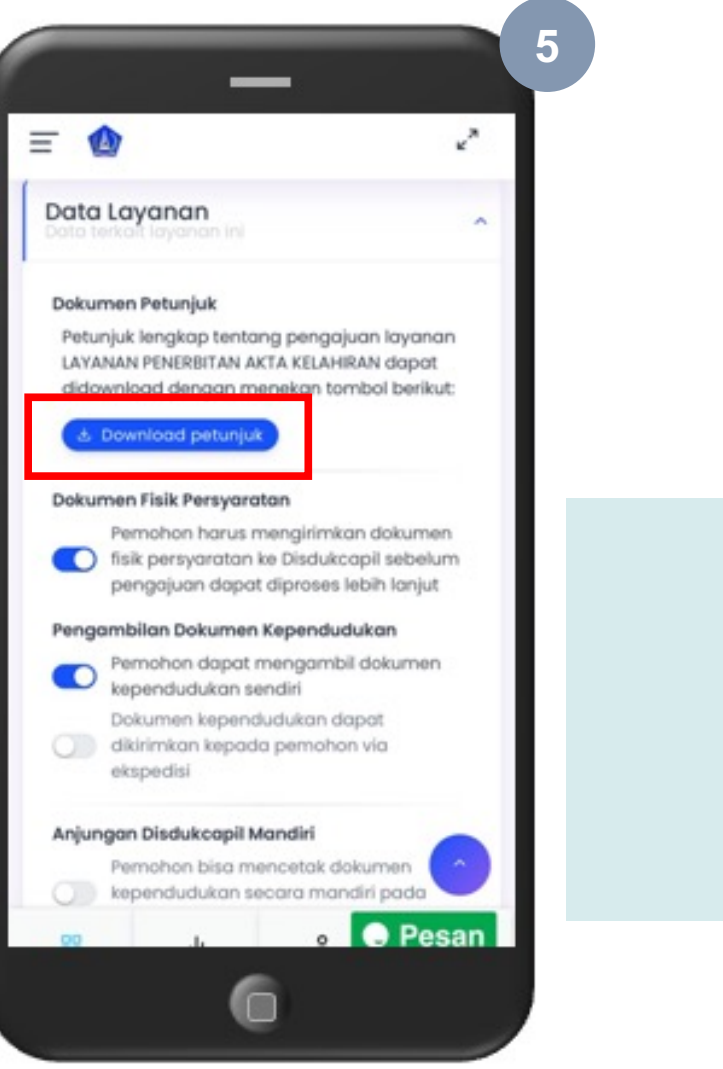

7. Pada Gambar 6, Anda akan melihat Persyaratan yang harus anda penuhi untuk mendaftar pelayanan tersebut.

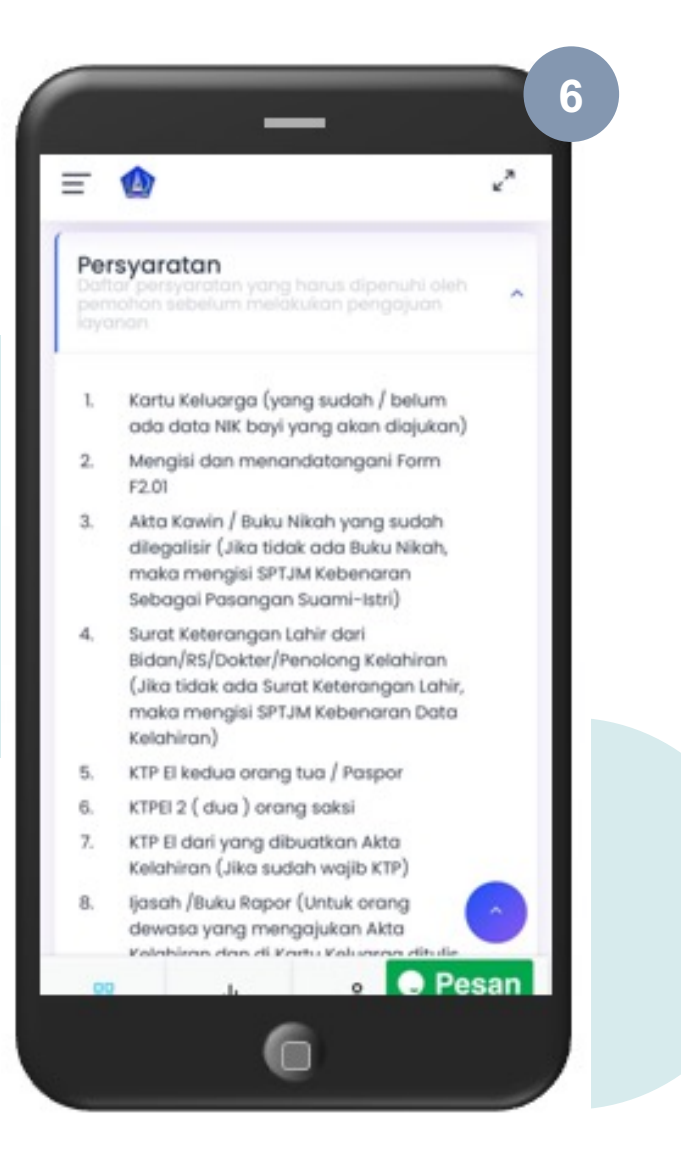

8. Pada Gambar 7, Anda Bisa mendownload semua formulir yang dibutuhkan. Beberapa pelayanan tidak mengharuskan anda menggunakan Formulir.

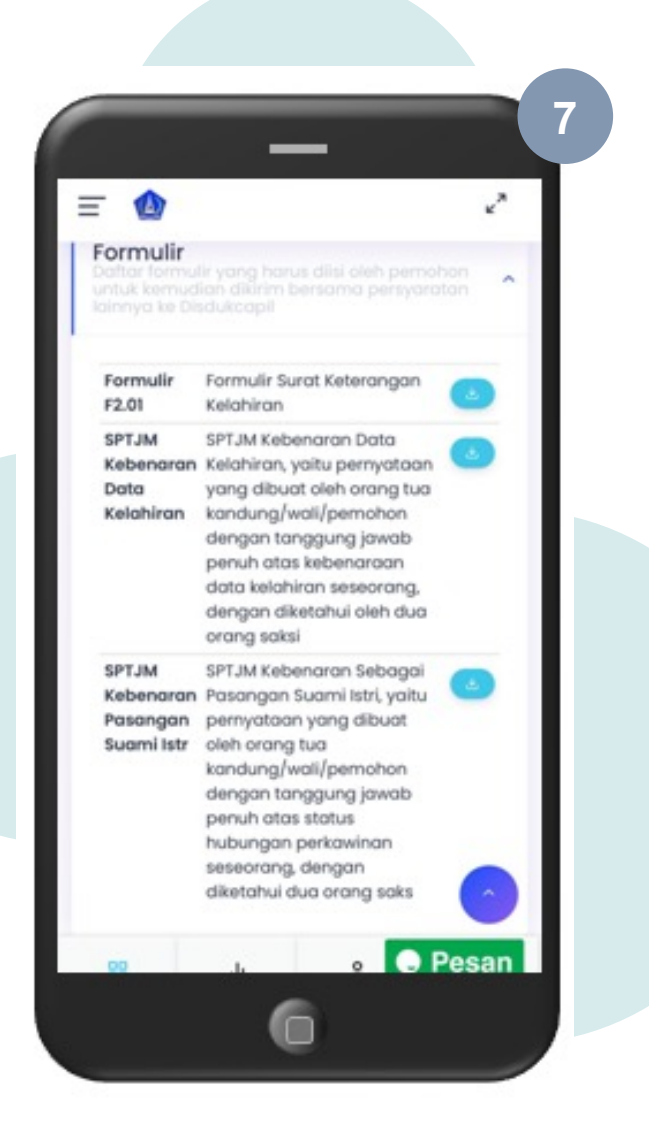

9. Melakukan Pengajuan Baru. Jika semua persyaratan sudah Lengkap Anda sudah siap untuk melakukan Permohonan dengan klik Buat pengajuan baru pada gambar 8.

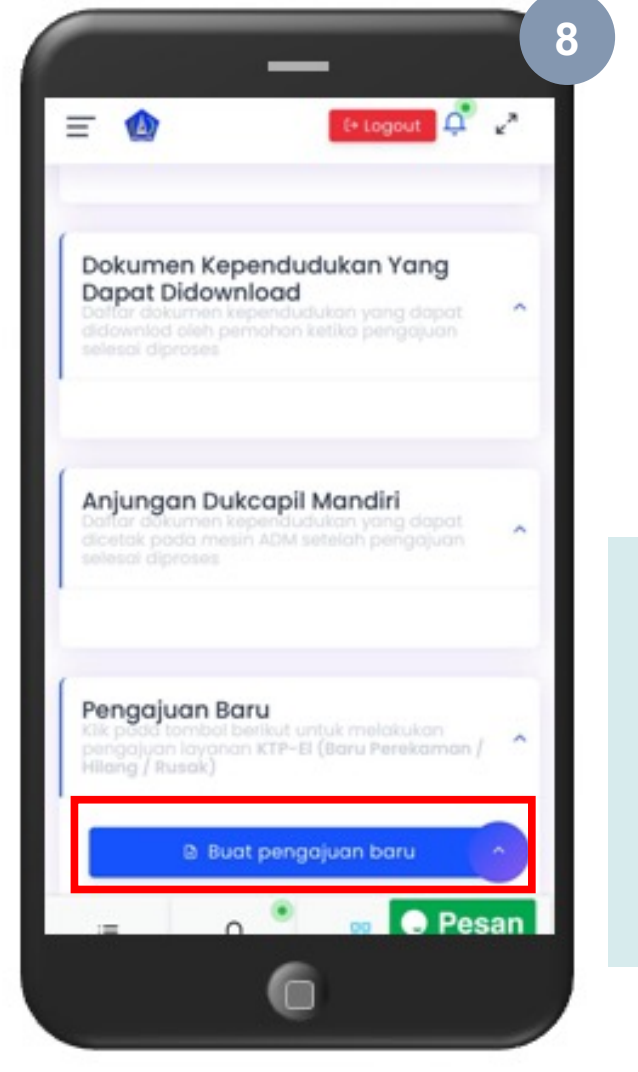

#### $\vert$ <sub>2</sub>. **MELIHAT DAFTAR PERSYARATAN LAYANAN DAN MELAKUKAN PERMOHONAN LAYANAN**

10. Pada gambar 9 silahkan inputkan data yang dibutuhkan

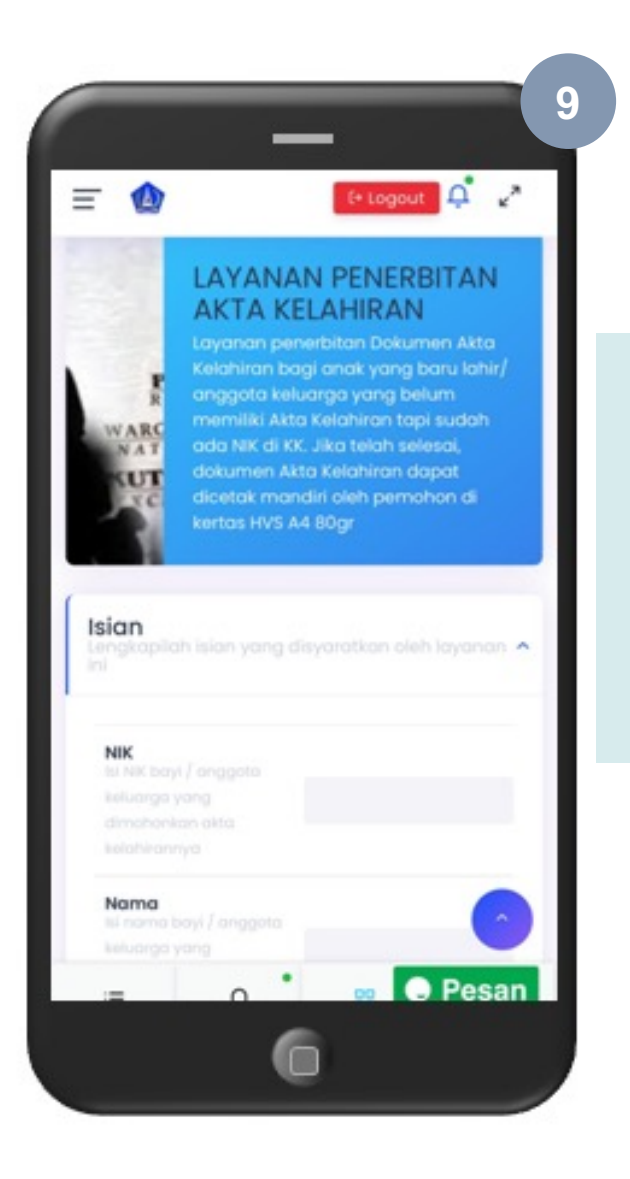

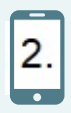

- 11. Pada Gambar 10 Upload Dokumen dan Formulir yang dibutuhkan
- 12. Jika form isian dan form upload sudah anda isi dengan benar silahkan simpan data pengajuan untuk mengirim data anda

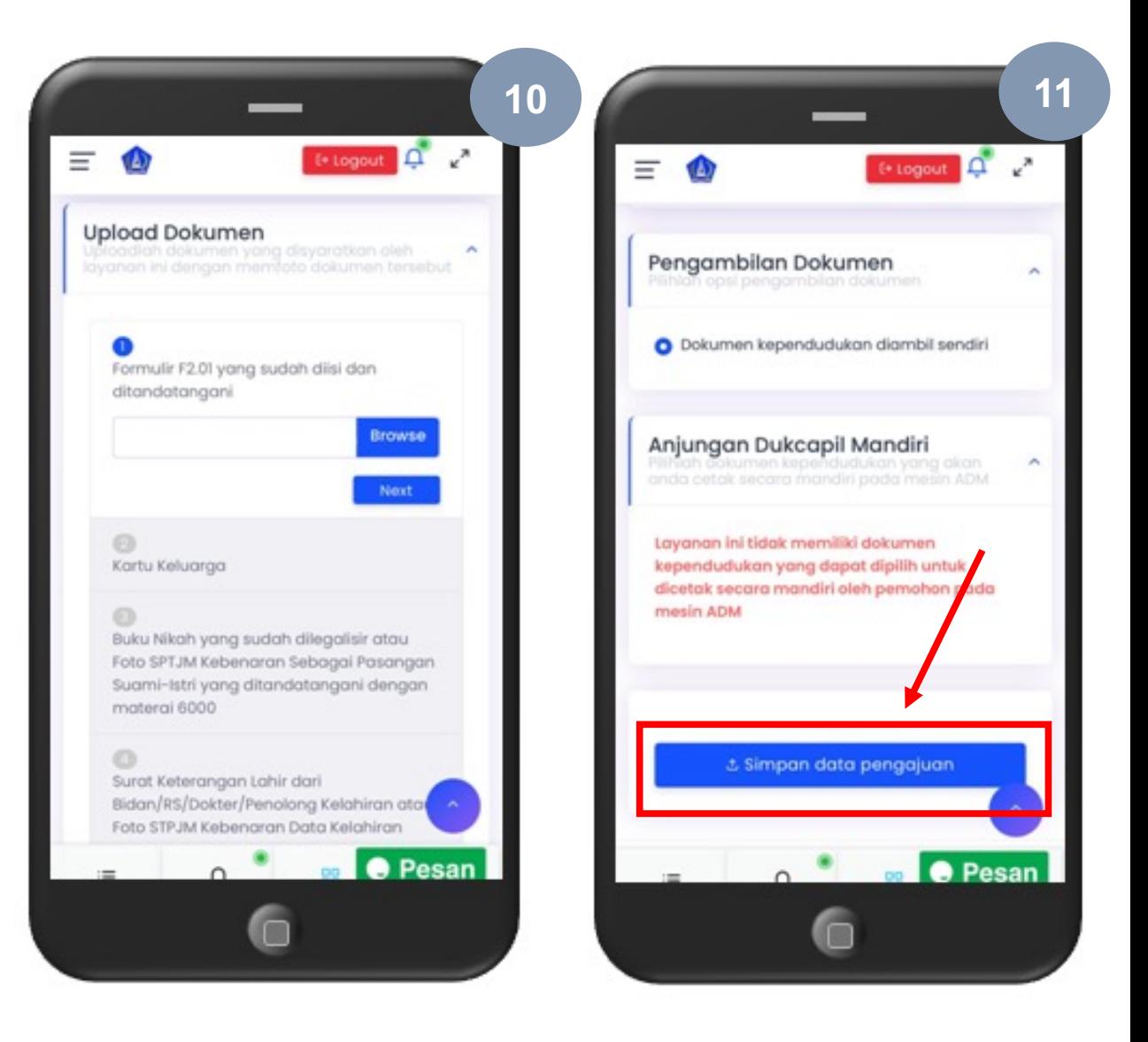

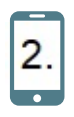

- 13. Gambar 12, Jika anda mengirim data dengan benar anda akan mendapatkan Notifikasi melauli Whatsapp maupun dalam web.
- 14. Anda akan mendapatkan Notifikasi secara realtime Melalui Whatsapp pada saat melakukan pengajuan Mulai dari Pengajuan Awal sampai selesai maupun pengajuan dibatalkan.

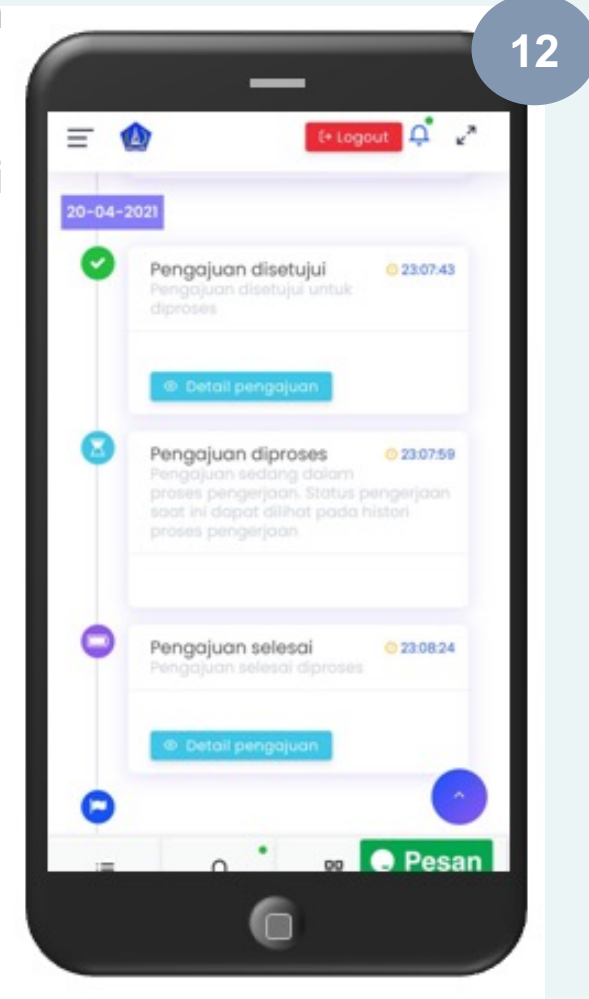

15. Jika Permohonan anda sudah selesai anda bisa mengklik menu detail pada web (gambar 14 )

 $\vert$ 2.

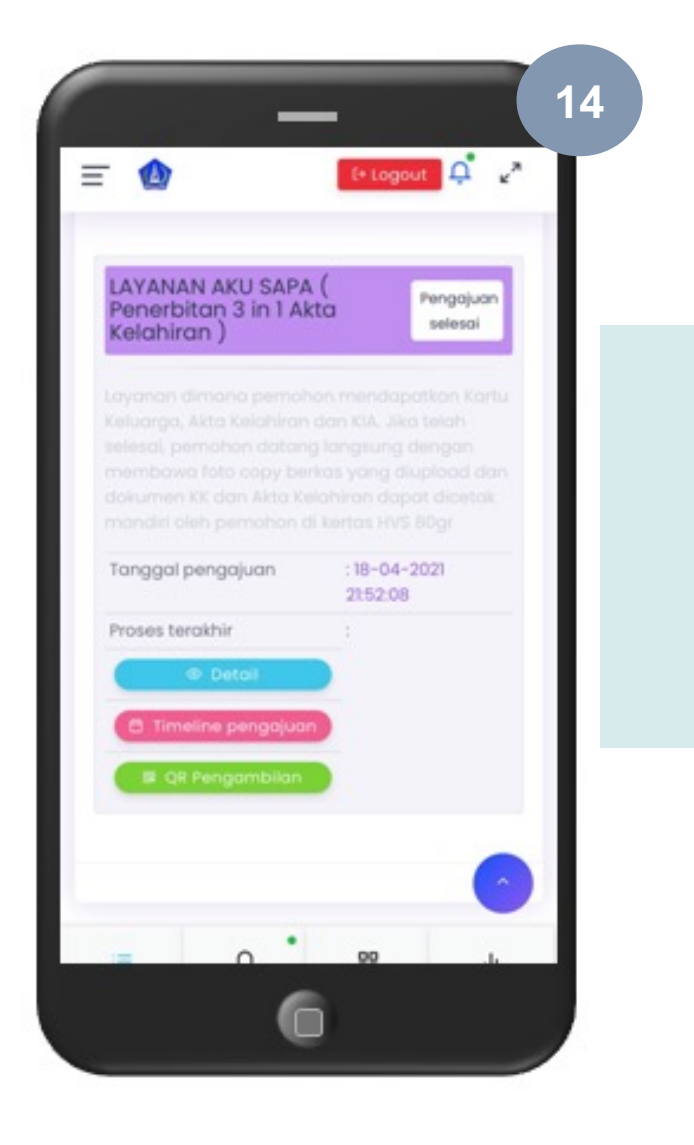

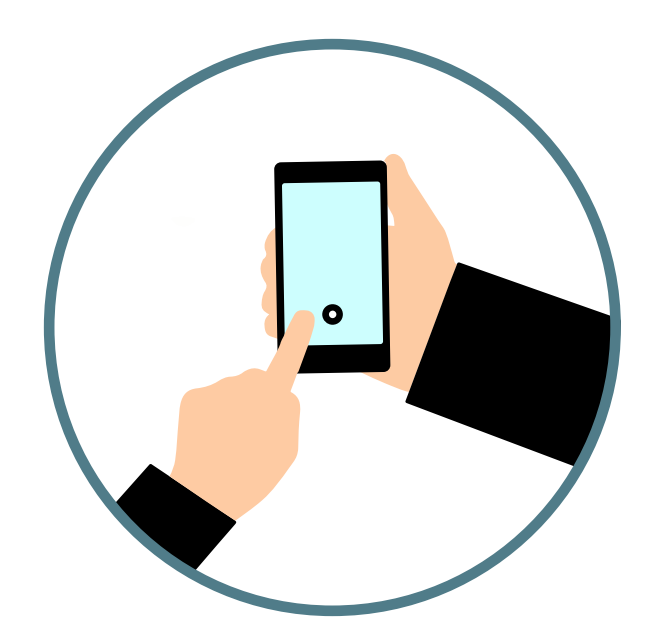

# **TERIMAKASIH**